### **DATA ENTRY INSTRUCTIONS FOR RESOURCE FAMILY APPLICATIONS AND PLACEMENTS**

The following instructions have been developed to instruct counties on how to enter data into the Child Welfare Services (CWS)/Case Management System (CMS) regarding Resource Family Approval (RFA) applicants, placements prior to approval (emergency/compelling reason placements) and placements with an approved Resource Family.

**RFA APPLICANT INFORMATION** should be entered at the beginning of the process on **all** applicants, including all relatives, even if there are multiple relative applicants for the same child. Data is being collected on all applicants not just approved families. There are two RFA facility types: Resource Family Home (RFH) and Foster Fam Agency Cert Resource Fam Home (FFACRFH).

#### There is a specified naming convention for Resource Family (RF) identification numbers, see page 6.

These instructions address items specific to RFA and do not include the normal steps for creating a Placement Home or a County License Case (CLC). All of those required steps and data fields are still necessary. If you need instructions on creating a CLC please contact your county CWS Single Point of Contact (SPOC).

The intent of these instructions is to track all applications and capture some important data elements of the RFA process in CWS/CMS. The system is unable to capture all aspects of RFA and some process documentation will need to remain out of the system.

Although RFA is not a licensing process and families are approved rather than licensed, the CLC is being utilized to document approval of families in CWS/CMS until an appropriate alternative is designed in the new system that is under development.

**QUESTIONS** regarding CWS/CMS data entry should be directed to your county CWS SPOC or your county System Support Consultant (SCC). To identify who the county CWS SPOC is go here [SPOC info.](http://www.hwcws.cahwnet.gov/countyinfo/county_contacts/default.asp) If the county CWS SPOC or SCC needs further assistance emai[l ccroversight@dss.ca.gov](mailto:ccroversight@dss.ca.gov)

Information regarding adoption in a RFH will be released at a later date as well as any additional changes or updates that may be necessary.

# **Contents**

<span id="page-1-0"></span>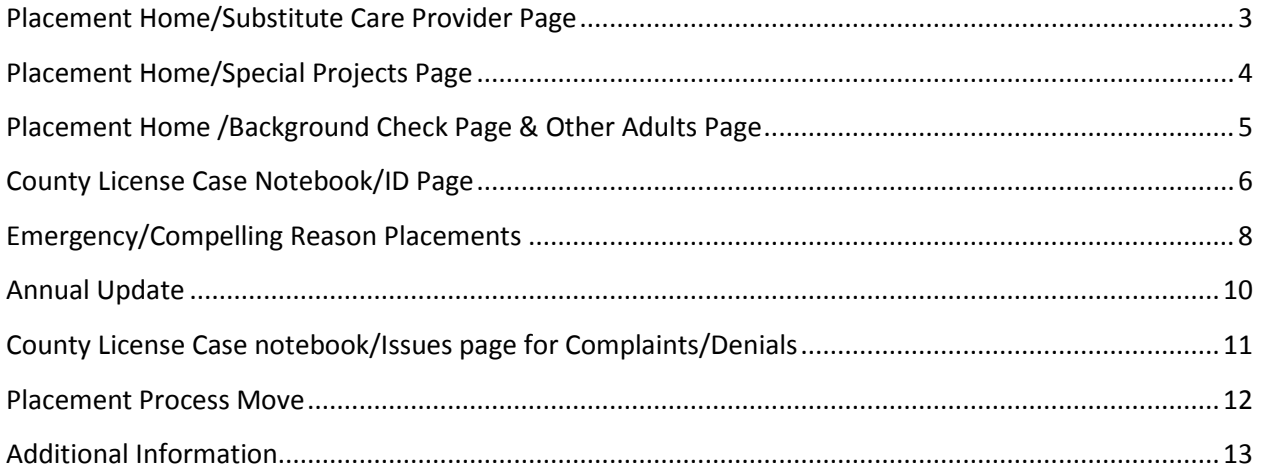

### Placement Home/Substitute Care Provider Page

- 1. When an application is received, enter all necessary information to create a Placement Home in Resource Management, even if there is no current placement. Select Facility Type of "Resource Family Home" for all applicants, including relatives. Additional information regarding entry for relatives and other **Emergency/Compelling Reason Placements** is on page 8. Enter all information you have available in the Substitute Care Provider tab.
	- Note: All applications are entered for applications received by the county. For RFs approved by a Foster Family Agency, only approved RFs are entered into CWS/CMS.

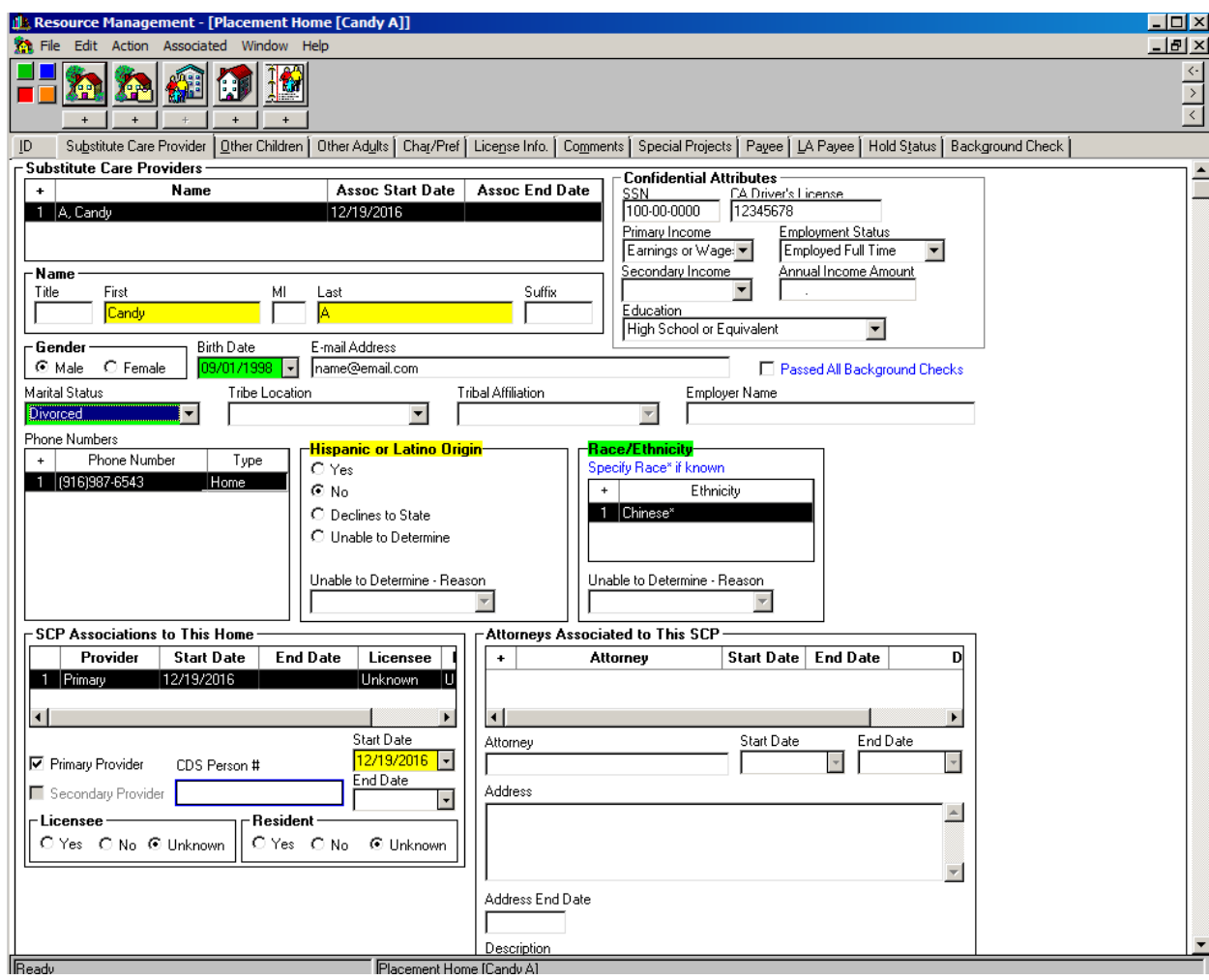

- 2. If the county is processing an application for a RFH in a different county, the user can select the county in which the home is located. This is specific to the RFH facility type.
	- Note: If the RFH is located in another county, the correct county of location must be used to retrieve the home when using the search function.

3. If you have a Resource Family approved by a Foster Family Agency (FFA), the data entry process for those RFs remains the same as previously certified foster homes except you select the Facility Type "Foster Fam Agency Cert Resource Fam Home" (FFACRFH). The **Operated By** field will become mandatory. The binoculars can be used to search for the associated FFA. The blue read only fields for which there is corresponding data will auto-populate when the FFA is selected. Enter all the available information in the Substitute Care Provider tab displayed in the previous step.

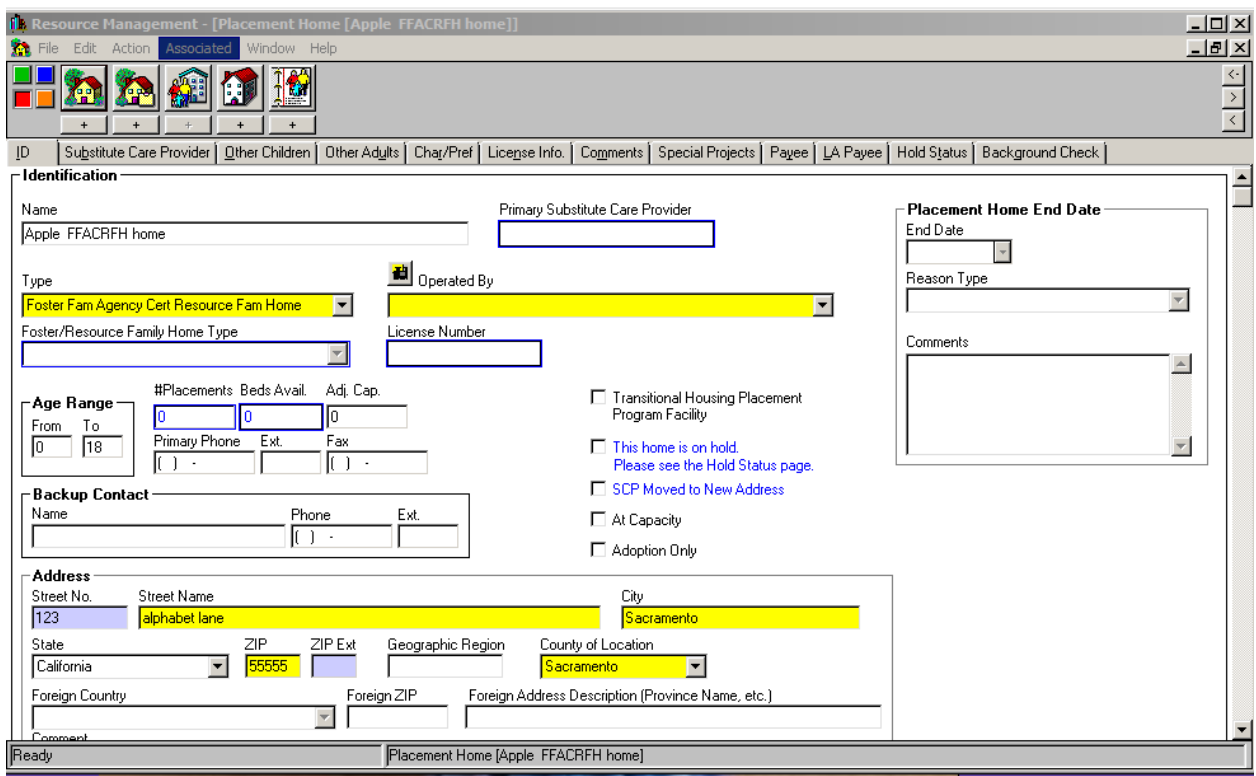

### <span id="page-3-0"></span>Placement Home/Special Projects Page

4. The Special Project Codes (SPCs) "S-RFH-NREFM" and S-FFACRFH-NREFM" have been created to help identify NREFM homes for county reporting purposes. This is an optional SPC. As it is possible for a RF to be a NREFM to one child but not to another, counties have discretion in developing their policies on the use of this SPC.

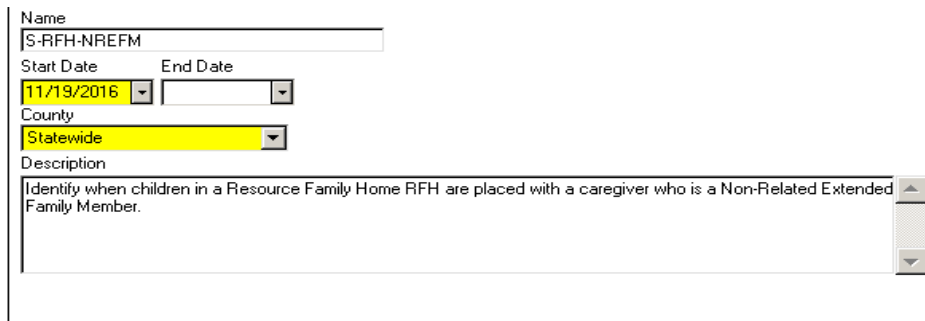

## <span id="page-4-0"></span>Placement Home /Background Check Page & Other Adults Page

- 5. Add background check information.
- 6. Exemptions: Background Check tab, under **Background Check Type** add row for "Exemption Granted" or "Exemption Denied" from dropdown and enter date.
- 7. Other Adults: Use the Other Adults page to add information about the other adults who live in the home or would have regular presence in the home, but are not living in the home.

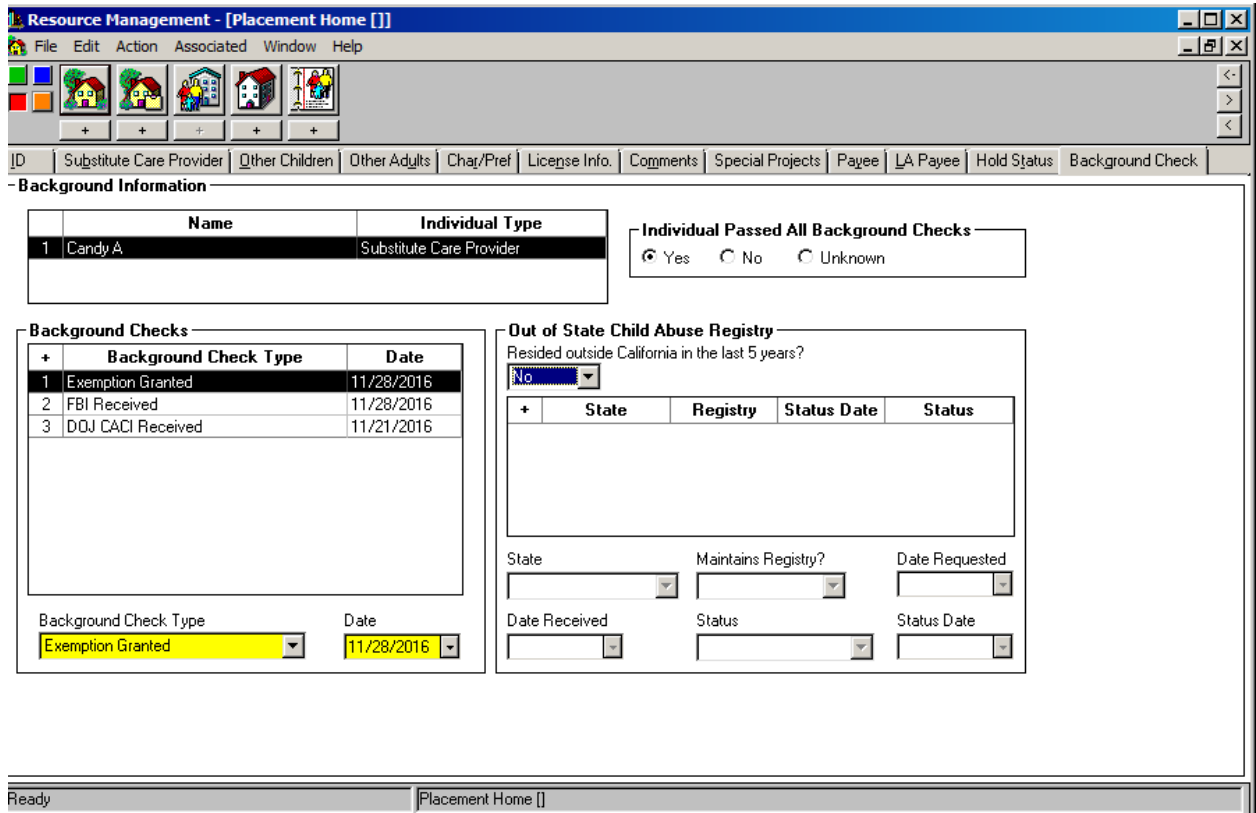

### <span id="page-5-0"></span>County License Case Notebook/ID Page

A County License Case (CLC) will need to be created for all applicants. The following steps are for applicants who do not have an Emergency/Compelling Reason Placement. See page 8 for Emergency/Compelling Reason Placements. Although the CLC is being utilized for documentation of the RFA process, RF are approved not licensed.

- 1. Enter date in **Application Received** field to identify when the application was received. Under **Application Status** add row for "Pending." Under **License Status** add row for "RFA pending."
- 2. Enter the applicant/RF identification (ID) number in the **Number** field on the ID page of the CLC. The applicant/RF ID number **must begin with the county numeric code.** The field allows for nine (9) alpha/numeric characters; the county may determine the rest of the numbering convention.
	- Note: Existing RFHs may keep their current ID numbers, but all new ID numbers need the specified numbering convention to prevent duplicate ID numbers among counties.
- 3. (a) Once the applicant is fully assessed and approved, update the CLC by adding a row for "Application Approved" under **Application Status** and under **License Status** add a new row for "RFA Approved" and enter the date. The annual visit due date will auto fill.

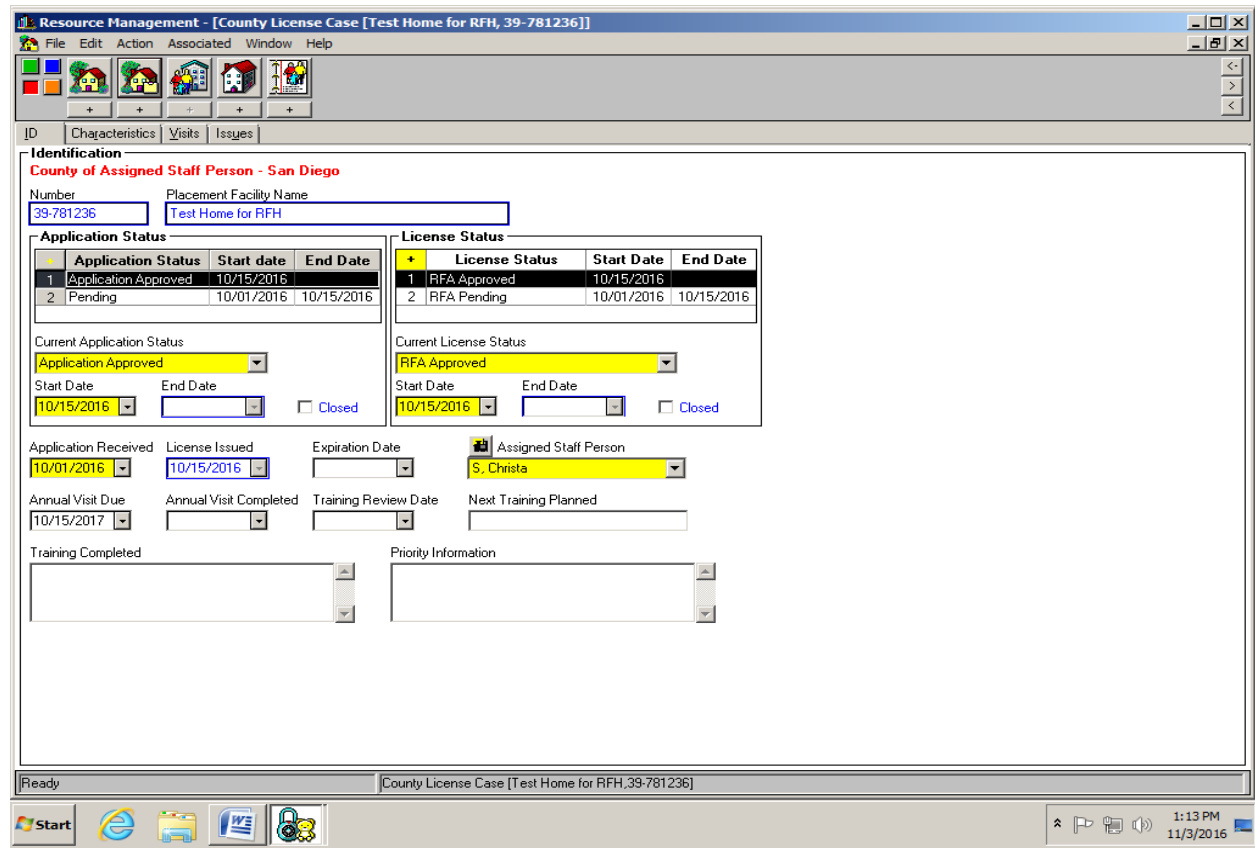

(b) If application is withdrawn, under **License Status** add a new row for "RFA Withdrawal." **Application Status** does not need to be updated**.**

**IF In the Priority Information** briefly state the reason (e.g. other relative selected).

(c) If application is denied, under **License Status** add a new row for "RFA Denied." **Application Status** does not need to be updated. This is also used for homes that have an approval rescinded. Denied should only be used for homes in which a written report documenting the denial occurs which affords the family due process rights.

- **IDED 11 In the Priority Information** text box write "denied" or "rescinded" and briefly state the reason (i.e. home environment; non-exemptible crime, etc.).
- 4. The values of "RFA Approved" and "RFA Probationary" are the only values that allow for placements to be made in the home. The "RFA Probationary" value is **only** to be used for emergency/compelling reason placements.
- 5. The values of RFA Denied, RFA Discontinued and RFA Withdrawal all close the CLC and will result in the "Closed" checkbox being checked.
	- "RFA Denied" should only be used for a denial in which a written report is completed that affords the family due process rights. This can be when an applicant is denied due to not meeting a specific standard or when an approved RF has the approval rescinded. In the **Priority Information** box note whether denied or rescinded.
	- "RFA Withdrawal" should be used when an applicant decides to no longer continue the approval process. This may also include when the applicant is unresponsive to requests to provide information that doesn't rise to the level of a denial. This will close out the CLC.
	- "RFA Discontinued" should be used when an approved RF determines they no longer want to maintain their approval.
	- "RFA Suspended" this status does not close the home. This can be used when an approved RF wants to take a temporary, short break from accepting placements, but not discontinue their approval. This status does not allow for an extension of any requirements, including the annual update. If an annual update is due, it still must be completed in the time frame.
		- Note: this is not the same as an inactive status which is in the process of being developed through new legislation.

## <span id="page-7-0"></span>Emergency/Compelling Reason Placements

In these placements, a child is placed with a caregiver prior to obtaining full approval. Refer to the Written Directives to see the requirements that must be met prior to placement. Placement Homes and CLCs are created; although the applicant is not fully approved, the License Status of "RFA Pending" cannot be used. It will not allow for a placement to be made in the home. For an Emergency/Compelling Reason Placement, in the CLC:

- 1. Under **Application Status** add row for "Application Approved" and date, even if the application has not been received. Under **License Status** add row for "RFA Probationary." The "Application Approved" must be selected in order to add the license status row.
	- **Note: Per the Written Directives, you have five (5) days from the date of placement to receive** the application from the caregiver. The system will not currently allow an **Application Received** date to be after the **Application Status** date. The 90-day timeline for approval starts from the date of placement. Placement cannot be entered without first documenting an approved application. Approved application does not mean that applicant has been approved. If the applicant does not become approved, that will be documented via the **License Status** field.

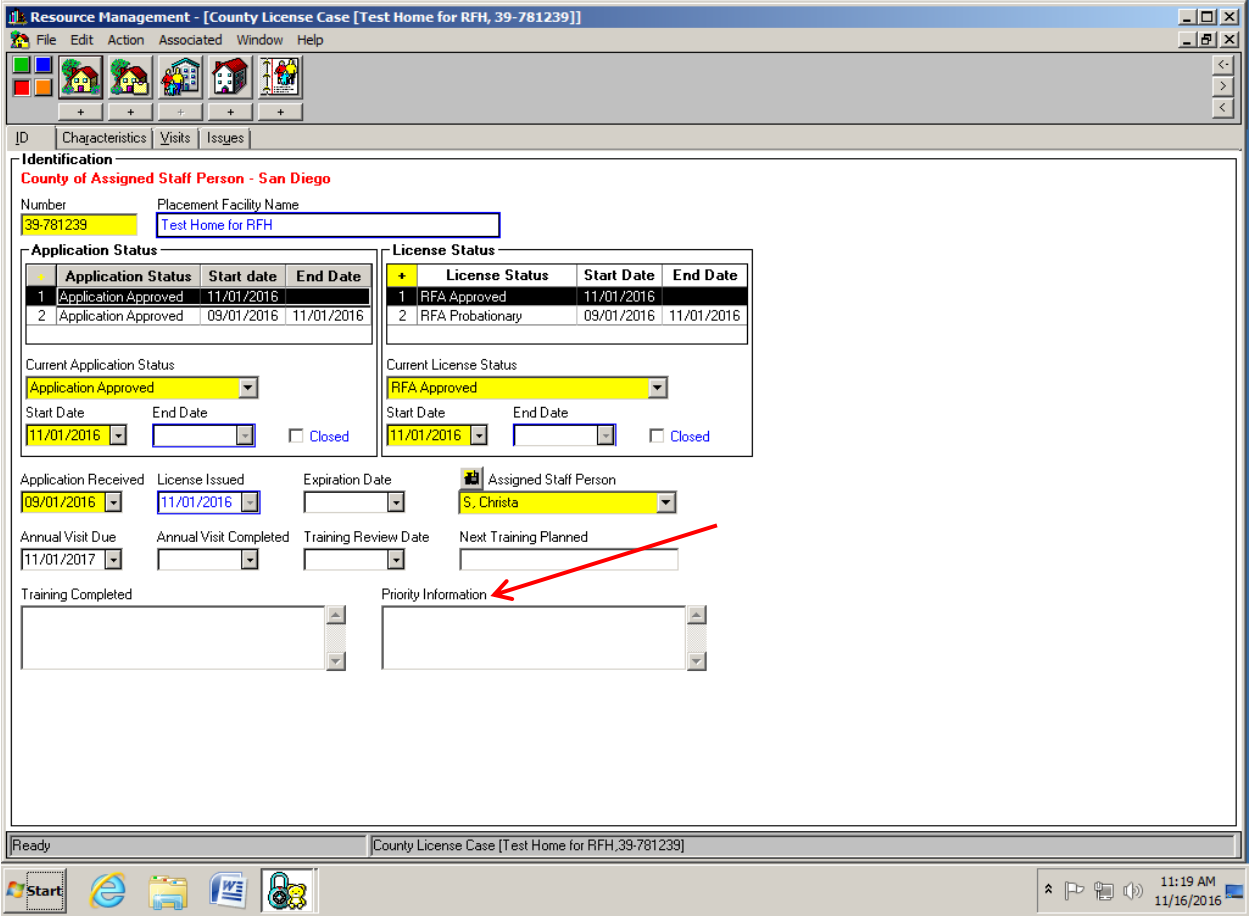

- 2. If the applicant for an Emergency/Compelling Reason Placement withdraws, prior to approval, **ONLY** update the **License Status** field by adding a row for "RFA Withdrawal" and date. Similarly, if the applicant is denied, add a row for "RFA Denial." In the Priority Information text box state provide a short explanation e.g. "child returned home."
	- Note: adding an additional row in the **Application Status** to note a withdrawal or denial sometimes results in system error messages. It appears this problem is unique to the placement prior to approval scenarios.
- 3. Once the applicant is fully assessed and approved, under **Application Status** add a second row for "Application Approved" and date AND under **License Status** add a new row to change license status to "RFA Approved" and date. The system requires another application approved row in order to change the status from "RFA Probationary" to "RFA Approved."
	- **If the assessment/approval exceeds the 90-day time frame** under the **Priority Information** text box briefly document the reason it was not completed on time (e.g. relative cancelled three meetings).
	- The annual visit date will auto-fill based on full approval date.

**Regarding the identification of relative homes**: CDSS and the California Child Welfare Indicators Project (UC Berkeley dynamic website) will identify relative Resource Family placements by using the "Care Provider Relationship to Child" field along with the RFA facility type.

- Note: This does not capture NREFM placements. See page 4 regarding the optional way to identify NREFM placements.
- Changes are being proposed to CWS/CMS to be able to add NREFM to the Substitute Care Provider drop down list.

### <span id="page-9-0"></span>Annual Update

- 1. Once an annual update is completed, in the CLC enter date in **Annual Visit Completed** box. The annual update process should be completed no later than 30 days of the due date. Once completed, enter the date (this will auto fill the next annual due date). Under **License Status**:
	- If no changes in the RFH status no further actions are needed.
	- If family decides they do not want to continue to be a RF add row for "RFA Discontinued" and date.
	- If approval is being rescinded add row for "RFA Denied" and date. In **Priority Information** box write "rescinded" and provide a brief explanation
- o **Note:** When the **Annual Visit Completed** date is entered the next **Annual Visit Due** date auto fills based on the date of completion, not original approval.
- 2. Visits related to the annual update can be added to the Visits tab.

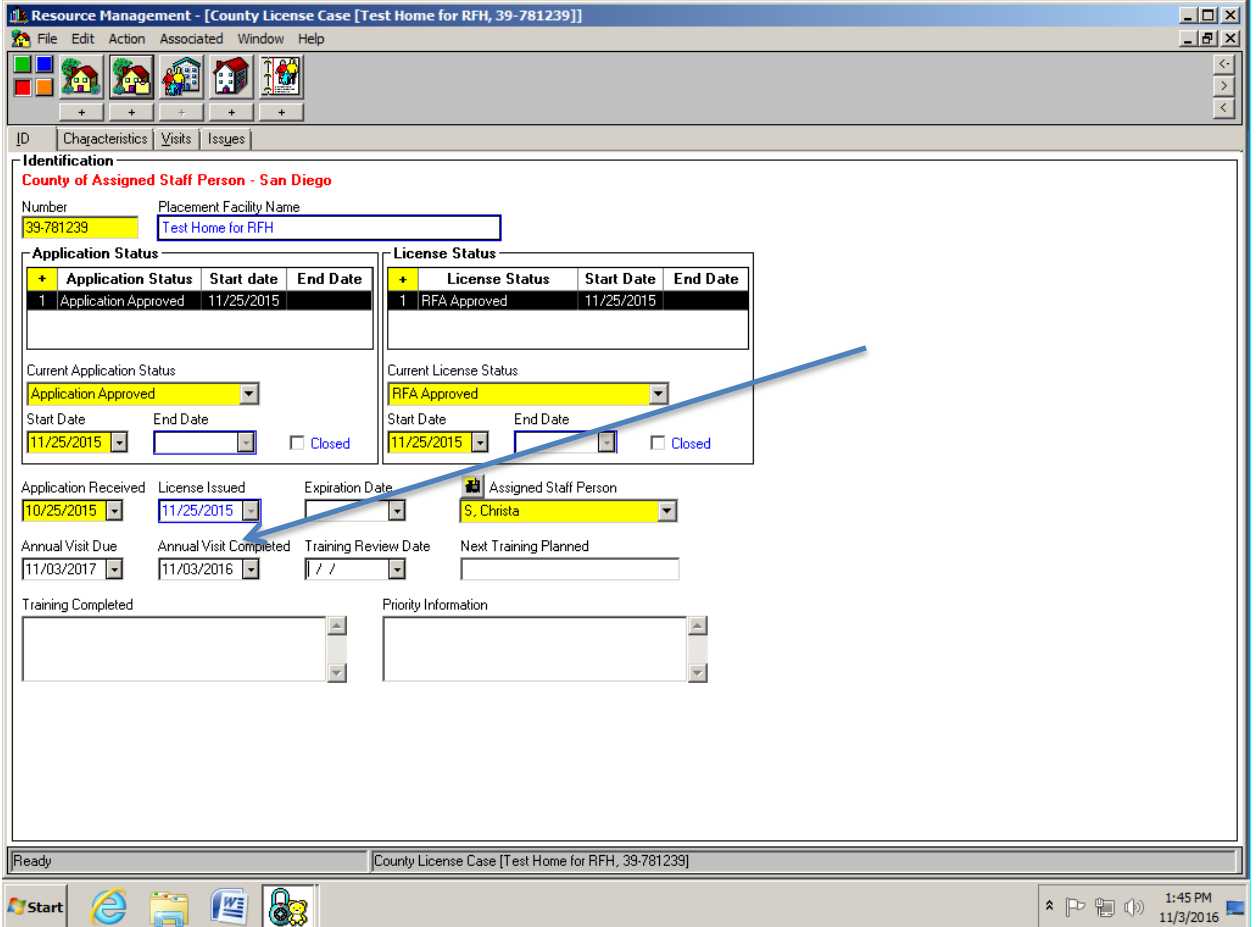

### <span id="page-10-0"></span>County License Case notebook/Issues page

Complaints/State Hearings

- 1. To record a complaint under **Category** click "Complaint," enter **Date**, **Issue Type** and **Complaint Finding**.
- 2. To record a due process State Hearing or Office of Administrative Hearing– under **Category** click "Incident"; enter **Date** of the hearing; for **Issue Type** select "Other."
- 3. In the **Issue Notes** box write "State Hearing" or "Office of Administrative Hearing." Identify if the hearing is due to a complaint against the family/applicant or due to the denial of an applicant by writing "complaint" or "denial." Also include the outcome – "affirm" or "reverse" and date.

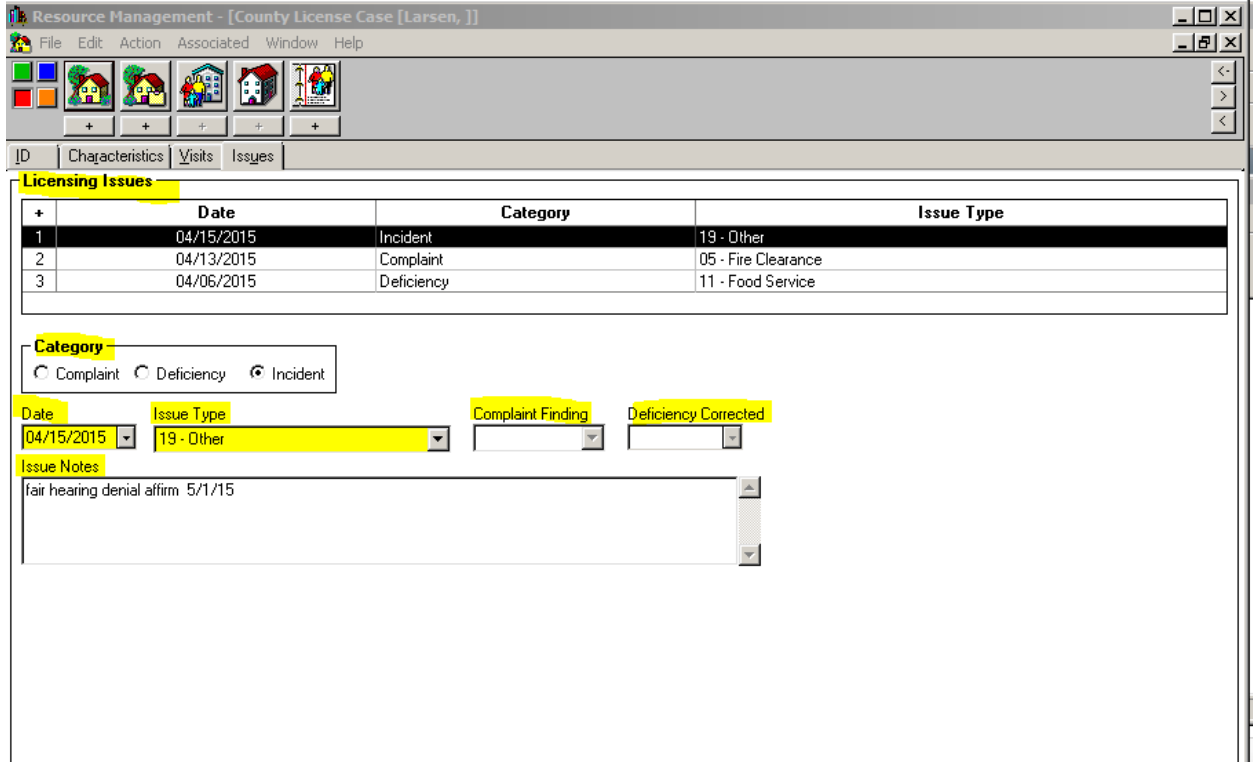

### <span id="page-11-0"></span>Placement Process Move

The Placement Process Move can only be completed by the county assigned to the CLC. The move only works for CLCs which have a status that does not close the CLC.

- 1. To create a new address for a RFH. This function works for a RFH the same as it does for a FFH. Be sure to choose the correct **Resulting Home Type**. The Resource Family ID number can remain the same when making an address change. The **License Status** for the original home will be set to "RFA Discontinued."
	- Note: For early implementing counties using this process, ensure that the Resource Family ID number meets the new numbering convention that includes the county code.

2. To transfer an existing licensed FFH to a RFH. This cannot be completed on the facility type Relative/NRFEM at this time. The change to a RFH can only be done once all requirements have been met to convert the licensed foster parent to a Resource Family per the Written Directives (an ACL will be released in January 2017). The process is completed the same way as an address change except in **Resulting Home Type** choose "Resource Family Home". When converting to a RFH, note the following information:

- Address, and application received date must be re-entered.
- You must use the new RFA ID numbering convention for the "license number" field.
	- Note: History of the family home is maintained in the system and can be found when searching the Substitute Care Providers (SCPs) under the SCP's Facility History.
- All SCPs and other adults will be transferred to the new home.
- All children placed in the current home will be moved to the new home. This will not count as a placement move.
- Holds on the home will be transferred. If there is a hold on a home that you want to use as a RFH be sure to remove the hold before it is converted.
- The license status for the old FFH will be automatically set to "Licensee Initiated Closure" and dated as of the transfer date.
- This will automatically check the box **SCP moved to new address** on the Placement Home ID page even though the address remains the same. There is no way to uncheck this box.

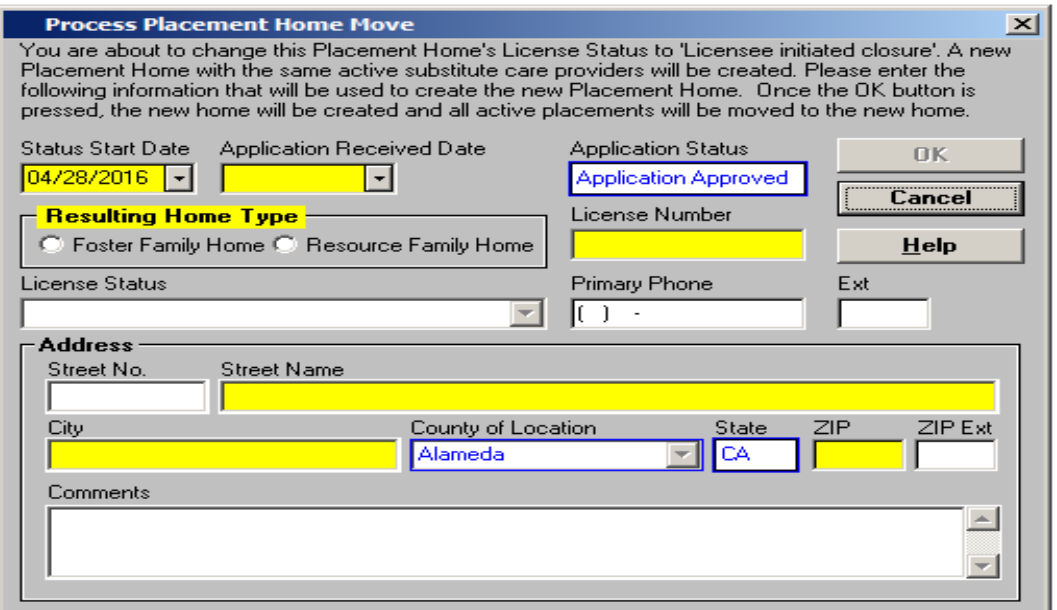

RFA Statewide Instructions 12/21/2016

### <span id="page-12-0"></span>Additional Information

### **RESOURCE FAMILY HOME (RFH) FACILITY TYPE**

The facility type is modeled after Foster Family Home Facility Type. There are some different features with the RFH Facility Type. The main features are:

- Users can create a RFH in a county of location other than the user's county.
- Counties have the capability to assign the County License Case (CLC) for a RFH to a staff person with CLC privileges in another county.
	- The County Administrator can add, modify or delete County License Cases of the assigned Staff Person.
	- To assign a staff person outside of your county, the Binocular Search icon above Assigned Staff Person can be used.
	- $\cdot \cdot$  There are seven RFA specific values (detailed in the instructions).
- Capability to edit a RFH is restricted to users with the Resource Mgmt Placement Facility Maint privilege.
	- Must also meet one of the following:
		- $\checkmark$  A staff person in the county that created the home.
		- $\checkmark$  In the county that has an active assignment to a child currently placed in the home.
		- $\checkmark$  Or they must be in the same county as the CLC worker.
- Users with the CLC privilege can enter and end a hold on a RFH; but not an existing FFH.
- Users with the ability to edit the RFH can add a statewide SPC and a SPC for their county to the home.
- New search pages are added to the search notebook for each new facility type and a page for a combined RFH/FFACRFH search.
- For the new home types, counties can merge placement homes that have the same **County of Location** regardless of facility type.
- New search dialogue added to Client Services; mirrors the FFH search dialogue
	- Available license status values will be the RFA specific values
	- County field is editable
	- Search results mirror FFH search results

#### **FOSTER FAM AGENCY CERT RESOURCE FAM HOME (FFACRFH) FACILITY TYPE**

- Modeled after Foster Family Agency Certified Home (FFACH) Facility Type
- **Will be a county created home**
- **Must be associated to a FFA**
- Holds can be used an FFACRFH Facility Types
- **Homes may be merged if you have update capabilities for the home; however, the two homes must be in** the same County of Location
- New search dialogue added to client services; mirrors the FFACH search dialogue
	- County field is editable
	- Search results mirrors the FFACH search results

#### **PLACEMENT HOME BATCH MERGE**

The Quarterly, Semi-Annual, and Exception Batch Merge reports are updated to include the new facility types.

The Placement Home Quarterly report will be distributed to all counties with active placements in the placement home, the county with the CLC assignment and the county/ies that created the duplicate placement homes.

The Placement Home Semi-Annual report and Exception Report will be distributed to the county with the CLC assignment; if no county has a CLC assignment then the home will be populated in the report for the county that created the most recent duplicate placement home in a group.

#### **FORMS**

The mappings for the following forms will be updated to take the new RFA facility types in to account:

- **JV100 Juvenile Dependency Petition**
- JV101A Juvenile Dependency Petition Additional Children Attachment
- JV 110 Juvenile Dependency Petition Version 2
- JV 220 Application Regarding Psychotropic Medication
- SOC 158A Foster Child's Data Record and AFDC-FC Certification

The mappings for the following forms will be updated to take the new facility type of FFACRFH into account:

- LA4892 DCFS 48998-2 Placement Termination of Foster Child
- **SOC 154A Agency-Group Home Agreement**

The mapping for the SOC 154A – Placement Agency – Foster Family Agency Agreement will be updated to include FFACRFH.

The mapping for the JV220 – Application Regarding Psychotropic Medication will be updated to include RFH and FFACRFH.

#### **PROGRAM MANAGEMENT REPORTS**

Various Program Management (PM) Reports will be updated to include the new placement facility types. For county level PM Reports, RFHs will print for the County who owns the CLC, or the county who created the home if no CLC exists.

The following PM Reports currently report on FFHs and will be updated to repeat for RFHs:

- **EXECUTE:** List of Children in Closing Foster Homes
- **List of Licensing Cases**
- **Example 2** Listing of Licensing Cases on Hold
- **EXEC** Licensing Management Report
- **EXEC** Licensed Registry by Type
- **Licensing Statistics Report**
- **EXEDER 19 ISLEM** Summary of Registry for Age and Gender of Licensed Capacity
- **EXEDENT** Summary of Registry for Ethnicity by Placement Home Ethnicity
- **EXED Summary of Registry for Language by Placement Home Language**

The following PM Reports will be updated to include the new facility types:

- **EXECO EXECO F** Characteristics of Children by Type of Placement Facility
- **Dut of Home Placements by Type of Facility**
- **Type of Placement Facility and Length of Time in Current Placement Facility**
- The mapping document for PM Report 'Type of Placement Facility by Average AFDC-FC Basic Facility Rates and Additional Rates' will be updated to take the new facility types in to account. The template did not require changing.

#### **FUTHER CHANGES TO CWS/CMS**

The Department is currently working to make additional changes to CWS/CMS to further support RFA. Planning is still in the early stages; therefore, none of the proposed changes have been finalized. The proposed changes include functions such as: adding NREFM to the Substitute Care Provider drop down list, ability to change relative/NREFM facility types to RFH and adding RFA forms into the system. Most of the proposed changes will help to improve the functioning of existing processes.